## **Updating Teamwork Cloud projects**

A DataHub Data Source in a Teamwork Cloud project, which is opened through Teamwork Cloud, is accessible to multiple clients. When multiple clients are working at the same time on the same Teamwork Cloud project that contains DHLink, DataHub shows the project and the number of clients that are using it under a single Data Source in DataHub Explorer. The Data Source shows the project currently open on each client's machine.

You can add a Teamwork Cloud Data Source to DataHub Explorer. You can work on the Data Source and save the changes. Other users can also do the same things you do to the same project. Therefore, the project in the Teamwork Cloud Data Source may contain different sets of data as a result of multiple updates.

As long as all clients update the changes before committing, no conflicts occur because the DHLink map is stored on Teamwork Cloud along with all the project details.

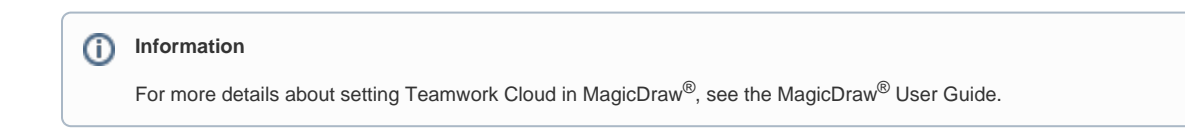

## To log in to Teamwork Cloud

1. On the MagicDraw® main menu, click **Collaborate** > **Login**. The **Login** dialog opens.

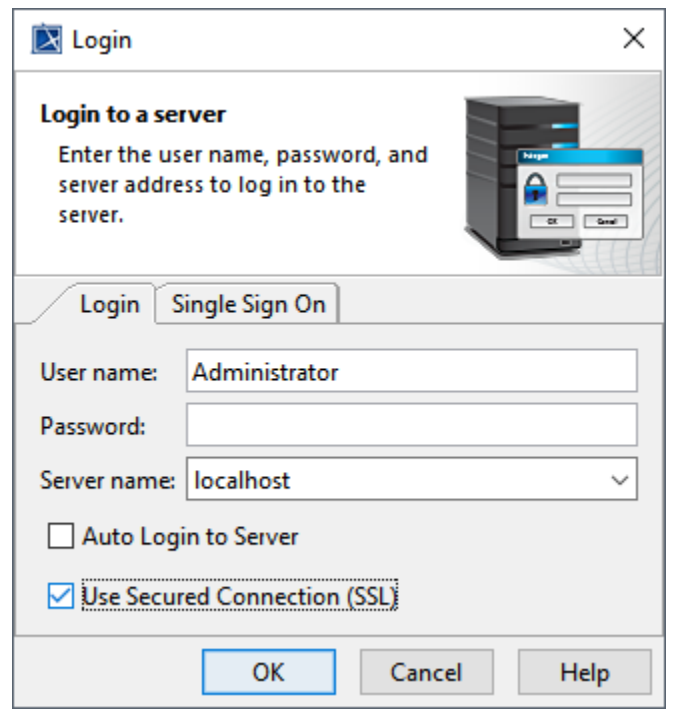

- 2. Enter all the server connection parameters.
- 3. Click **OK**.

The table below explains each connection parameter.

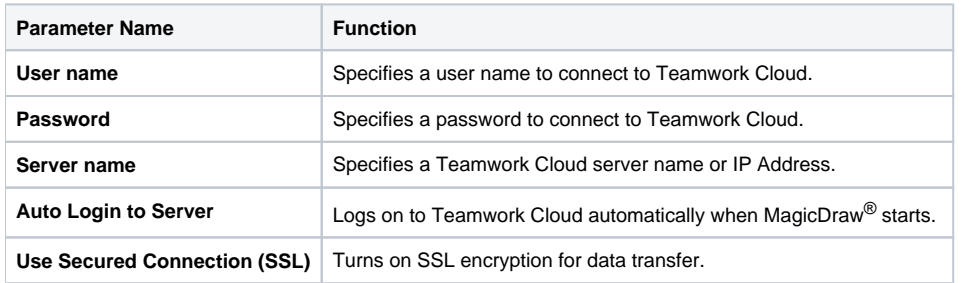

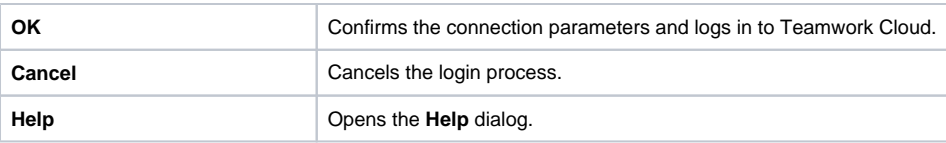

## To open a Teamwork Cloud project

1. On the MagicDraw® main menu, click **Collaborate** > **Open Server Project**. The **Open Server Project** dialog opens.

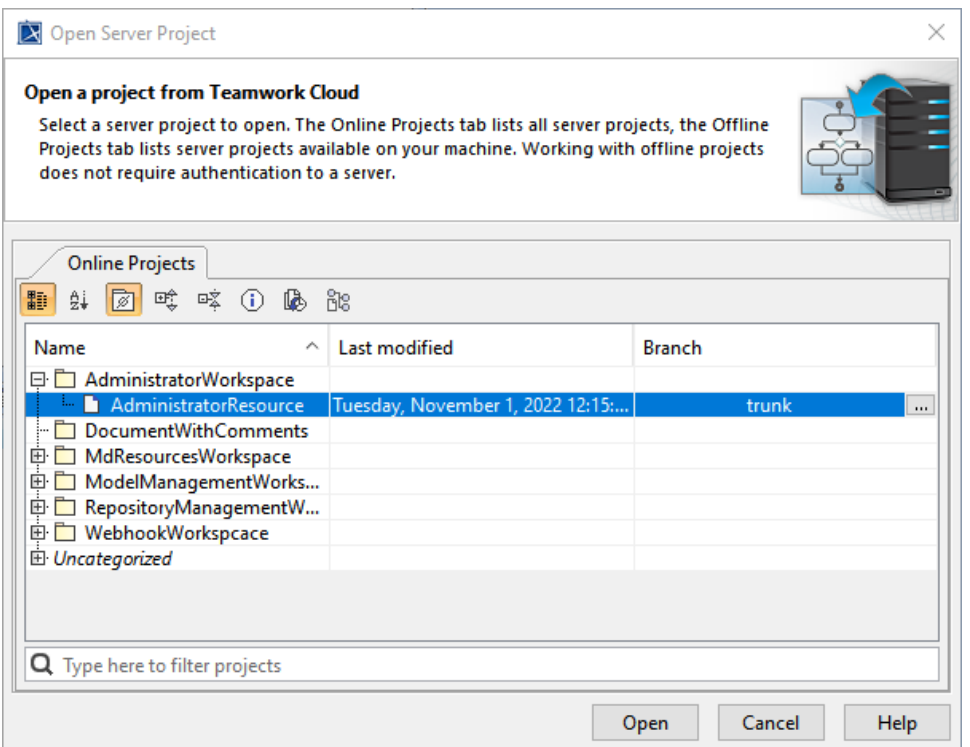

2. Select a particular project and click **Open**. MagicDraw<sup>®</sup> opens the selected project.

## ⊕ **Important**

- All users must connect to Teamwork Cloud using the same host address (IP address or machine name).
- DataHub handles the items in Data Sources in compliance with Teamwork Cloud rules.